#### **Fiche technique : utilisation d'Anagène (logiciel d'étude des données moléculaires).**

#### **Objectifs de la fiche :**

- **1. Ouvrir des séquences (ADN ou protéine).**
- **2. Changer de règle de numérotation & faire apparaître les triplets.**
- **3. Obtenir des informations relatives à des séquences.**
- **4. Comparer des séquences entre elles.**
- **5. Convertir des séquences de nucléotides (ADN) en ARN et protéine.**
- **6. Couper l'ADN avec des enzymes de restriction.**
- **7. Créer et écrire sa propre séquence d'ADN ou autre.**

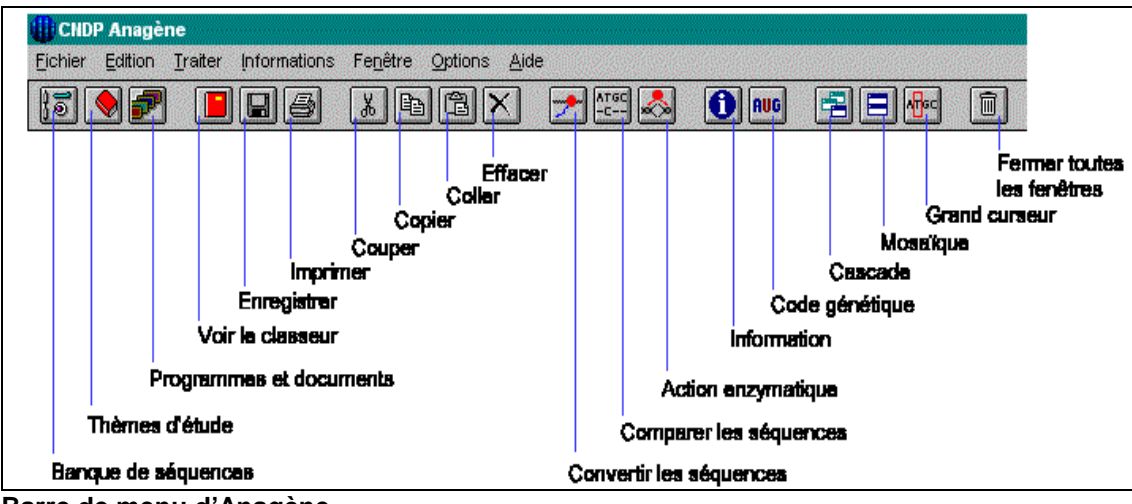

**Barre de menu d'Anagène.** 

### **Objectif 1 : ouvrir des séquences (ADN et protéine)**

3 possibilités au choix pour ouvrir des séquences :

- 1. Cliquer sur « banque de séquences »  $\boxed{10}$ , puis suivre le chemin indiqué par le professeur.
- 2. Cliquer sur « thème d'étude »  $\Box$ , puis choisir le thème étudié indiqué par le professeur.
- 3. Cliquer sur « fichier », « ouvrir », la fenêtre suivante s'ouvre :

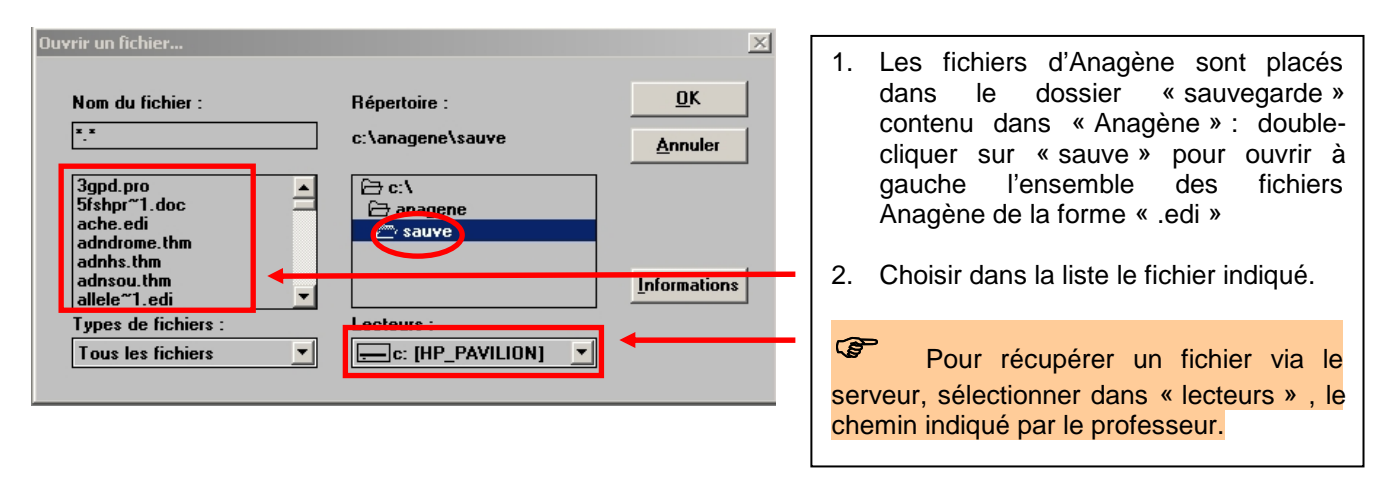

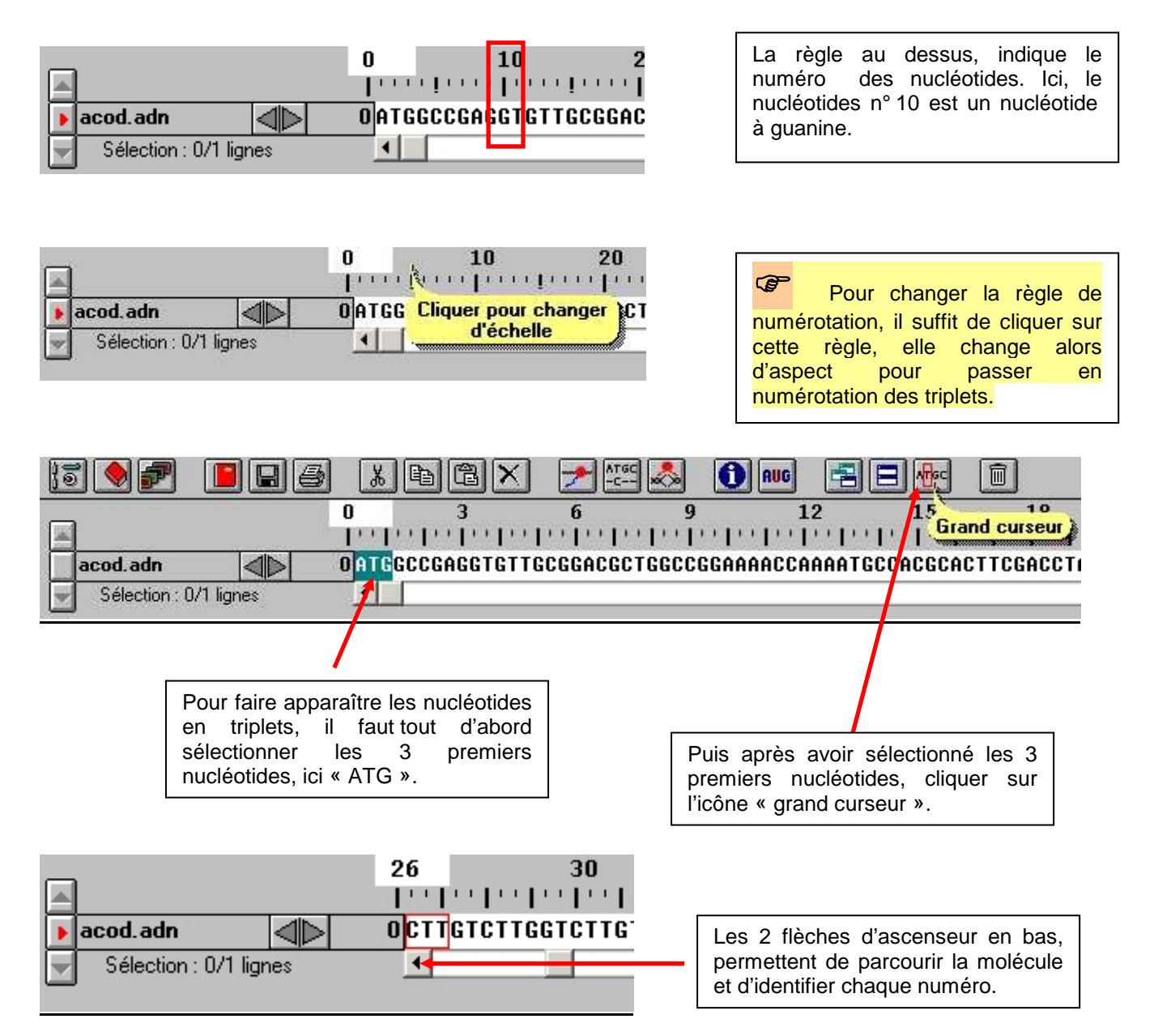

# **Objectif 3 : obtenir des informations relatives à des séquences.**

## 1<sup>er</sup> cas, séquences d'ADN :

Dans cet exemple, les 3 versions (allèliques) du gène codant pour le groupe sanguin sont ouvertes.

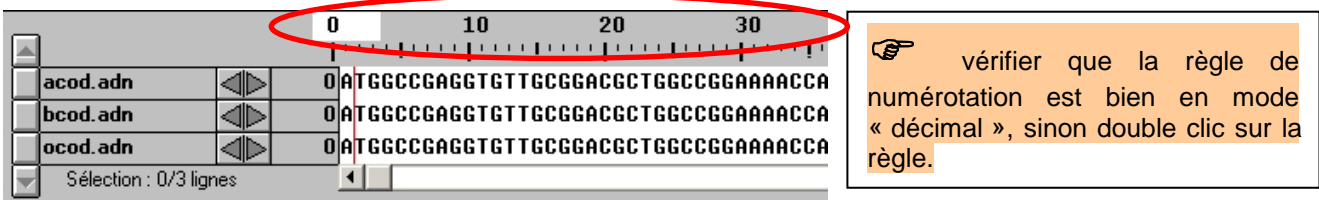

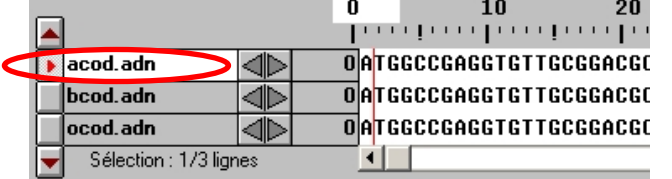

Mettre en surbrillance la séquence désirée en cliquant dessus : elle apparaît alors en blanc !

Cliquer sur l'icône d'information **[1]**<br>
pour afficher la fenêtre ci-dessous :

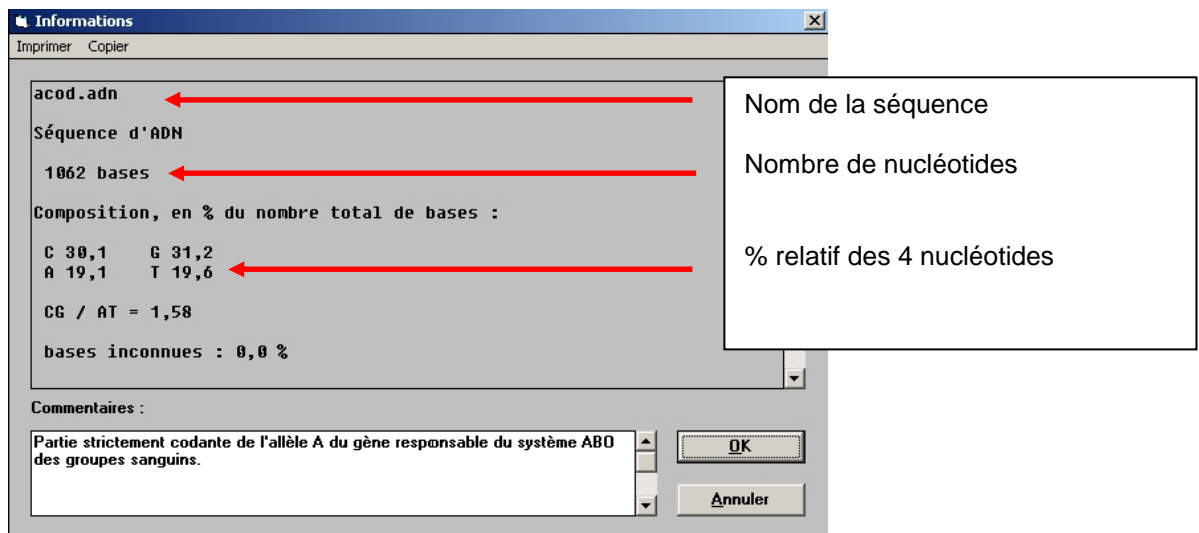

2<sup>nd</sup> cas, séquences protéiques :

Dans cet exemple, 4 protéines constituant de l'hémoglobine sont ouvertes.

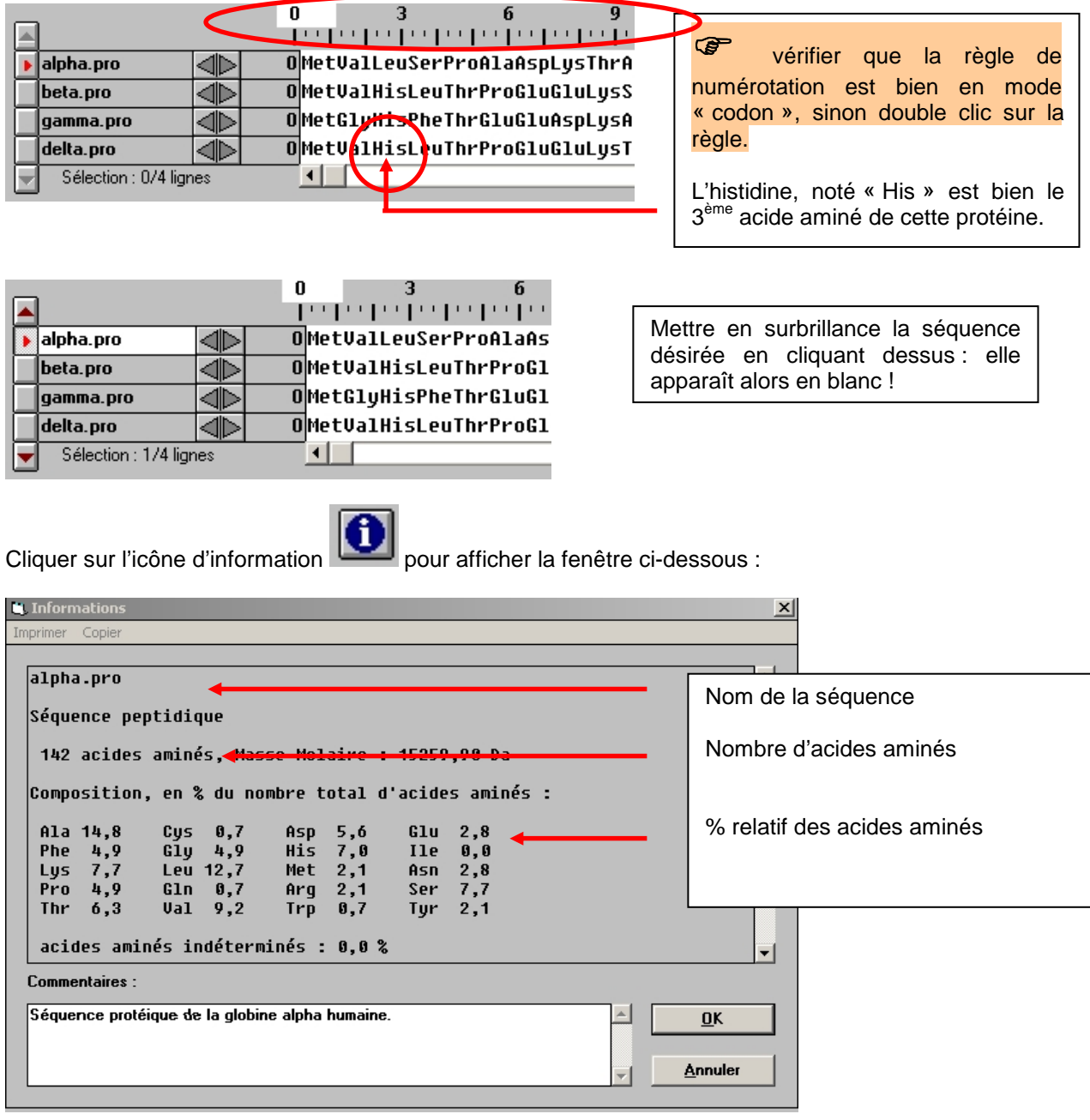

**L. Guérin Ecole Active Bilingue Jeannine Manuel.** 

### **Objectif 4 : comparer des séquences entre elles.**

Nous ne traiterons ici que la comparaison de séquences d'ADN (le traitement est identique pour les protéines). **Dans tous les cas, la séquence la plus longue sera OBLIGATOIREMENT placée en première ligne pour la cohérence des résultats !** 

 Sélectionner toutes les séquences à traiter (en cliquant dessus pour les mettre en surbrillance), puis ATGC

cliquer sur l'icône de comparaison des séquences  $\boxed{---}$ , la fenêtre ci-dessous apparaît :

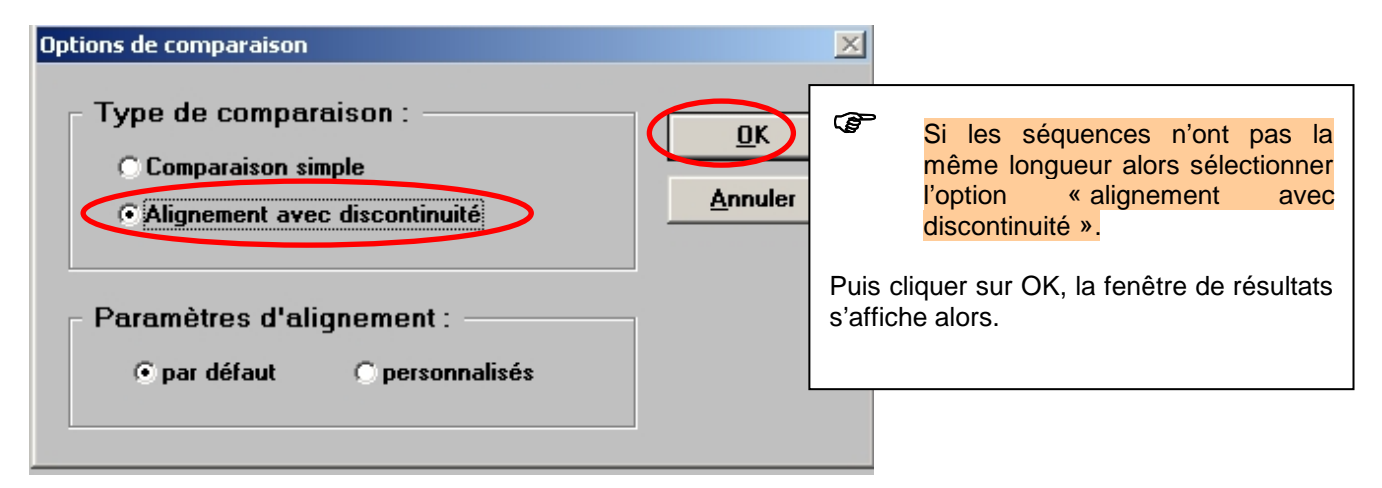

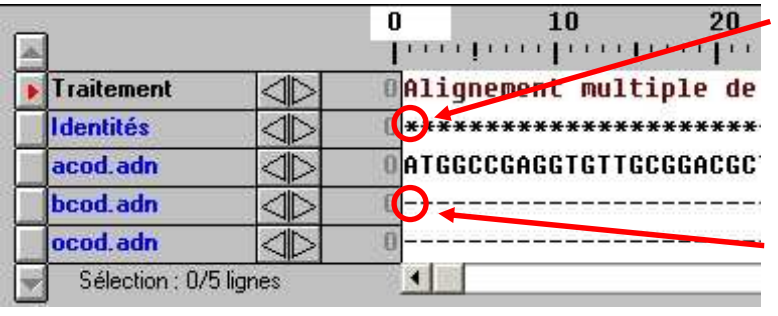

L'étoile indique que les nucléotides ici des 3 séquences sont identiques : il s'agit ici du nucléotide « Adénine » en 1<sup>er</sup> nucléotide des 3 séquences.

Le tiret indique que le nucléotide est identique à celui de la séquence de référence (en première ligne).

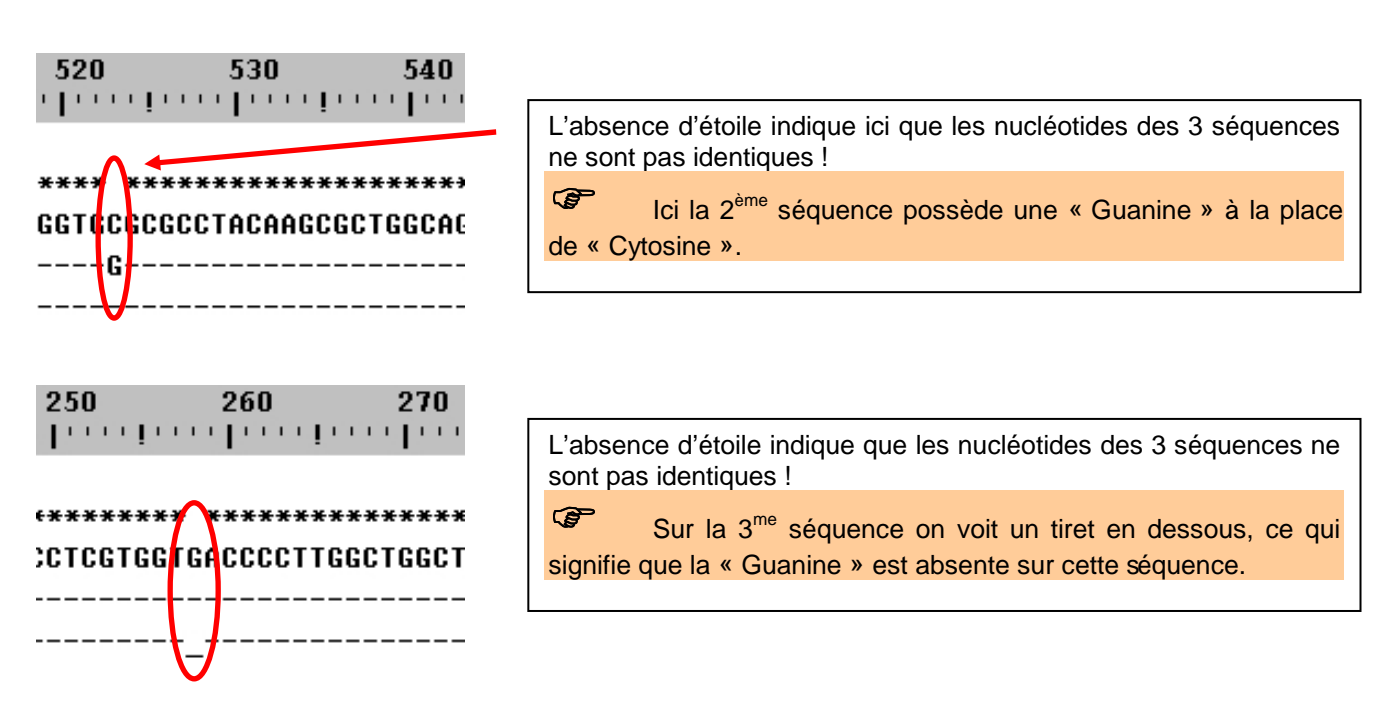

Vous pouvez connaître le % de différences (ou de similitudes) entre 2 séquences, pour cela :

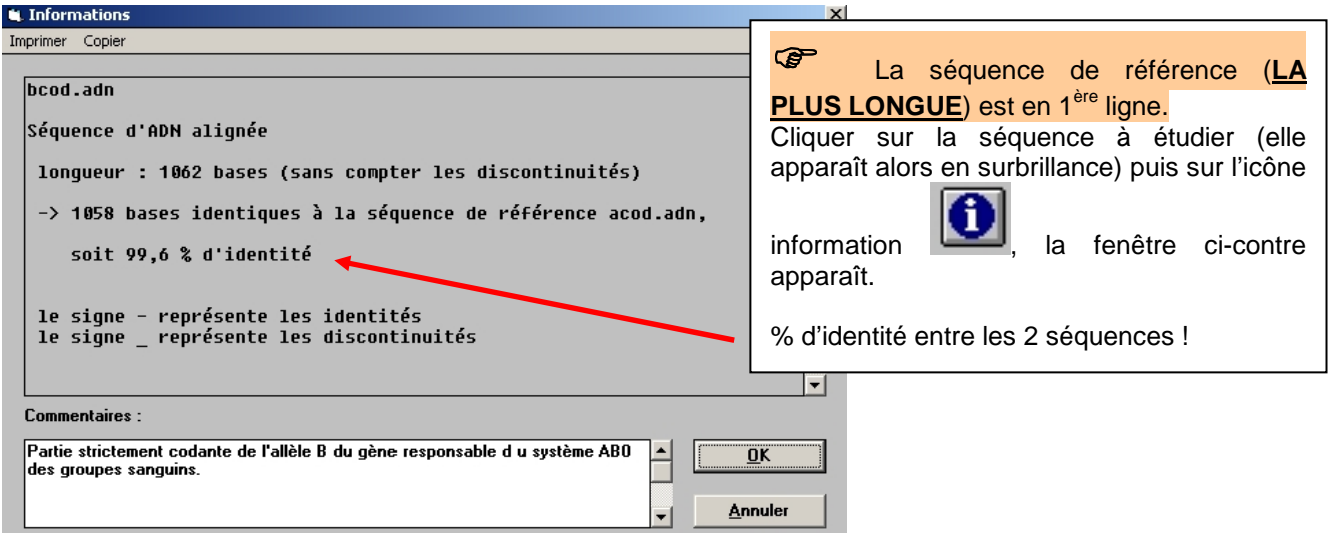

### **Objectif 5 : convertir des séquences de nucléotides (ADN) en ARN et protéine.**

Dans cet exemple, les 3 versions (allèliques) du gène codant pour le groupe sanguin sont ouvertes. Nous allons les convertir en protéine.

Sélectionner les séquences que vous voulez convertir (pour les mettre en surbrillance), puis cliquer

sur l'icône de conversion **, la fenêtre ci-dessous s'affiche.** 

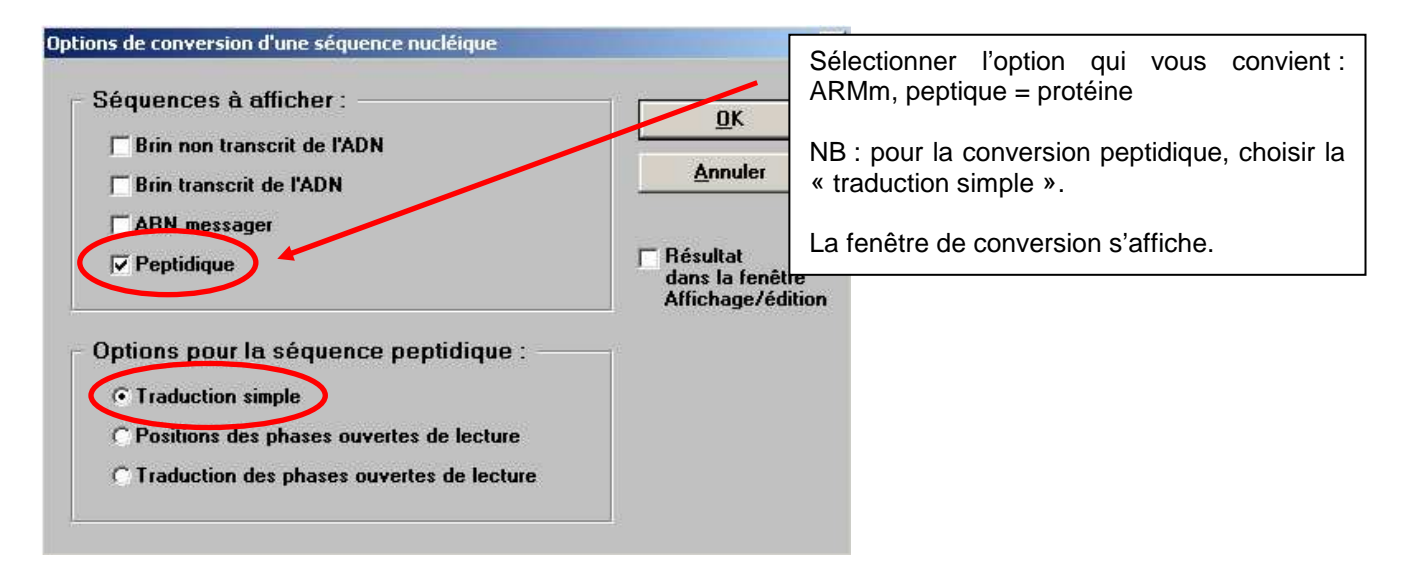

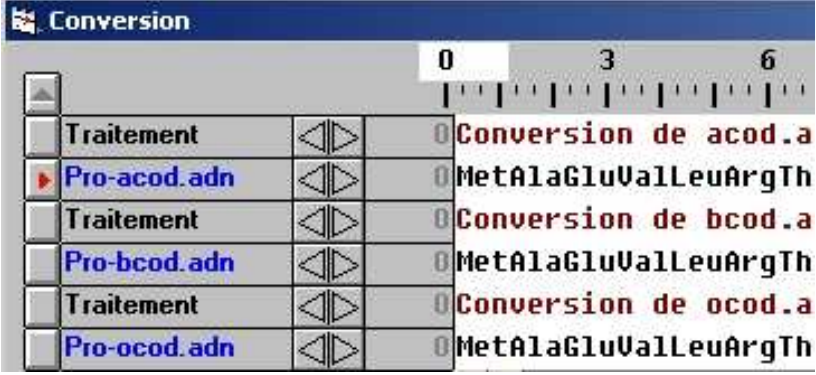

Résultats de la conversion en protéines.

## **Objectif 6 : couper l'ADN avec des enzymes de restriction.**

Dans cet exemple, les 3 versions (allèliques) du gène codant pour le groupe sanguin sont ouvertes.

Sélectionner les séquences que vous voulez couper (pour les mettre en surbrillance), puis cliquer sur

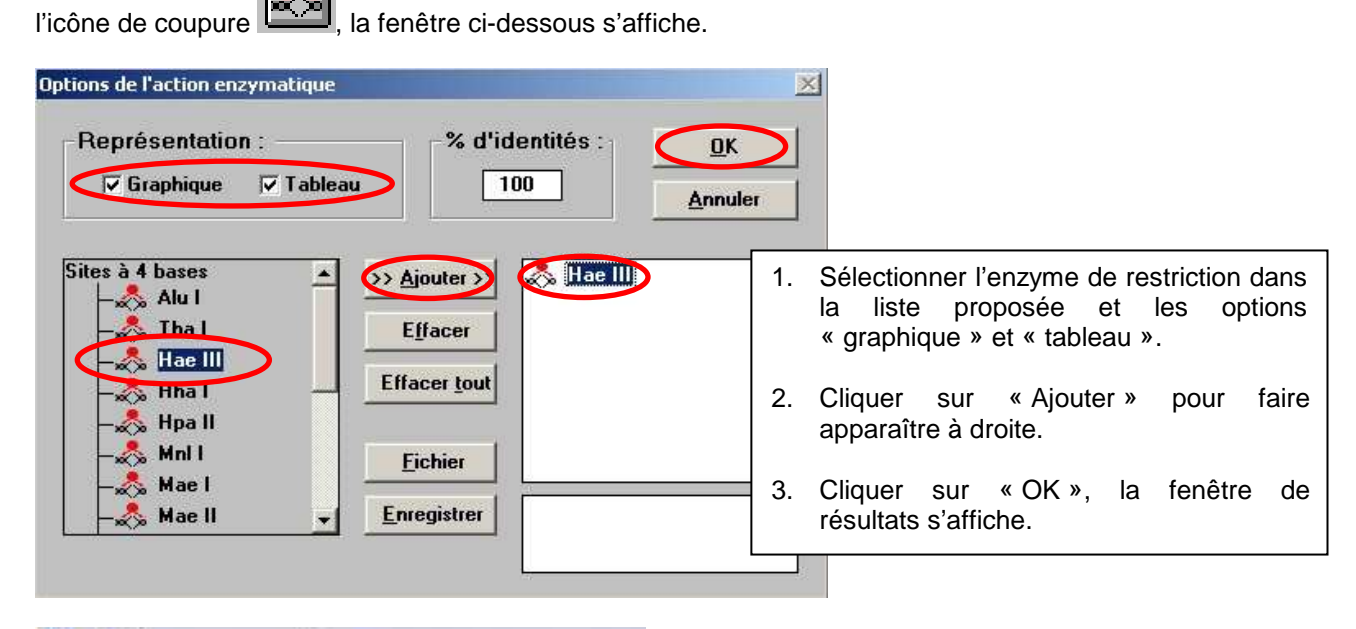

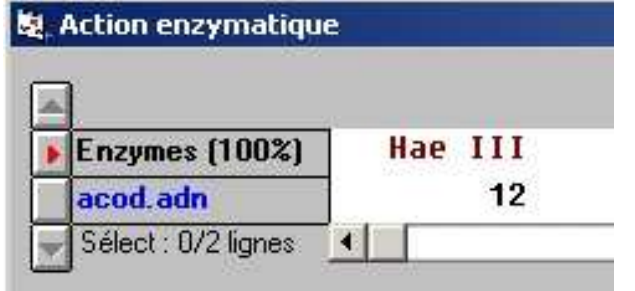

La fenêtre de résultats vous indique le nombre de coupure réalisée par l'enzyme de restriction sur la séquencé traitée (ici 12).

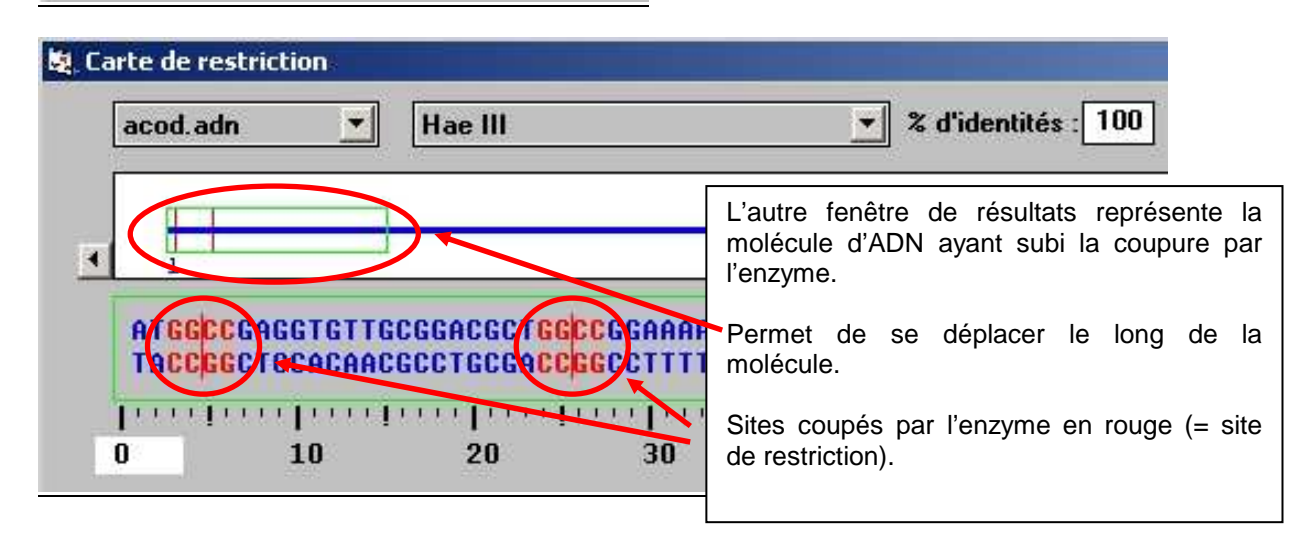

### **Objectif 7 : Créer et écrire sa propre séquence d'ADN ou autre.**

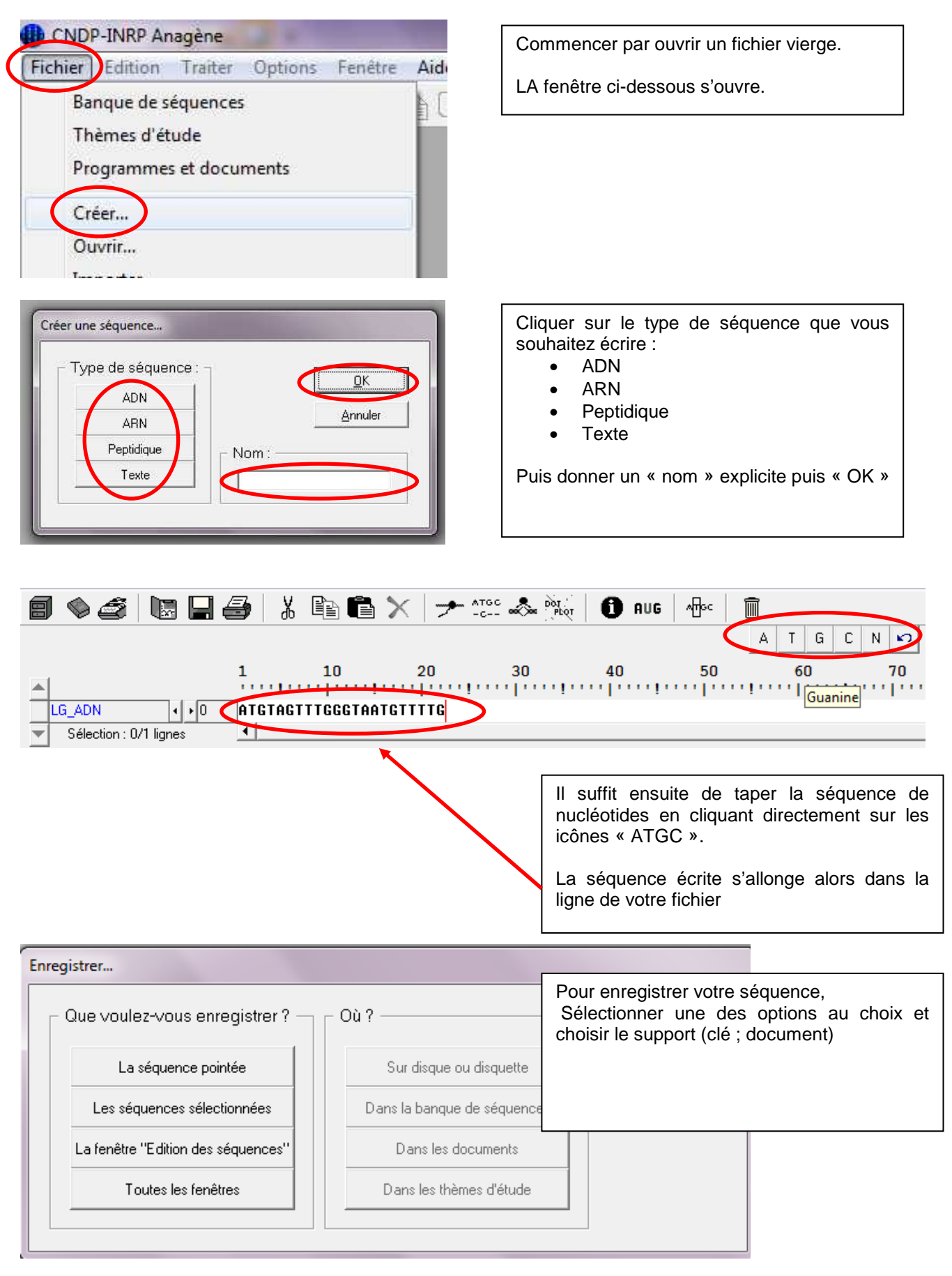